## E-journals guide

### **INTRODUCTION**

This is a step-by-step guide to accessing and finding electronic journals and articles on the [NHS Knowledge and Library Hub.](https://library.nhs.uk/knowledgehub/) Funded by Health Education England, the Hub is is an OpenAthens-authenticated digital platform which allows users to search for high-quality knowledge and evidence resources in one place:

- journals, books and databases
- clinical decision support resources including NICE Guidelines and BMJ Best **[Practice](https://www.bmj.com/company/hee/)**
- policy and management information and research literature
- [resources purchased nationally](https://library.hee.nhs.uk/resources/content-and-usage/core-content) and locally
- one-click links to full-text, request a copy or contact an NHS library

#### **GETTING STARTED**

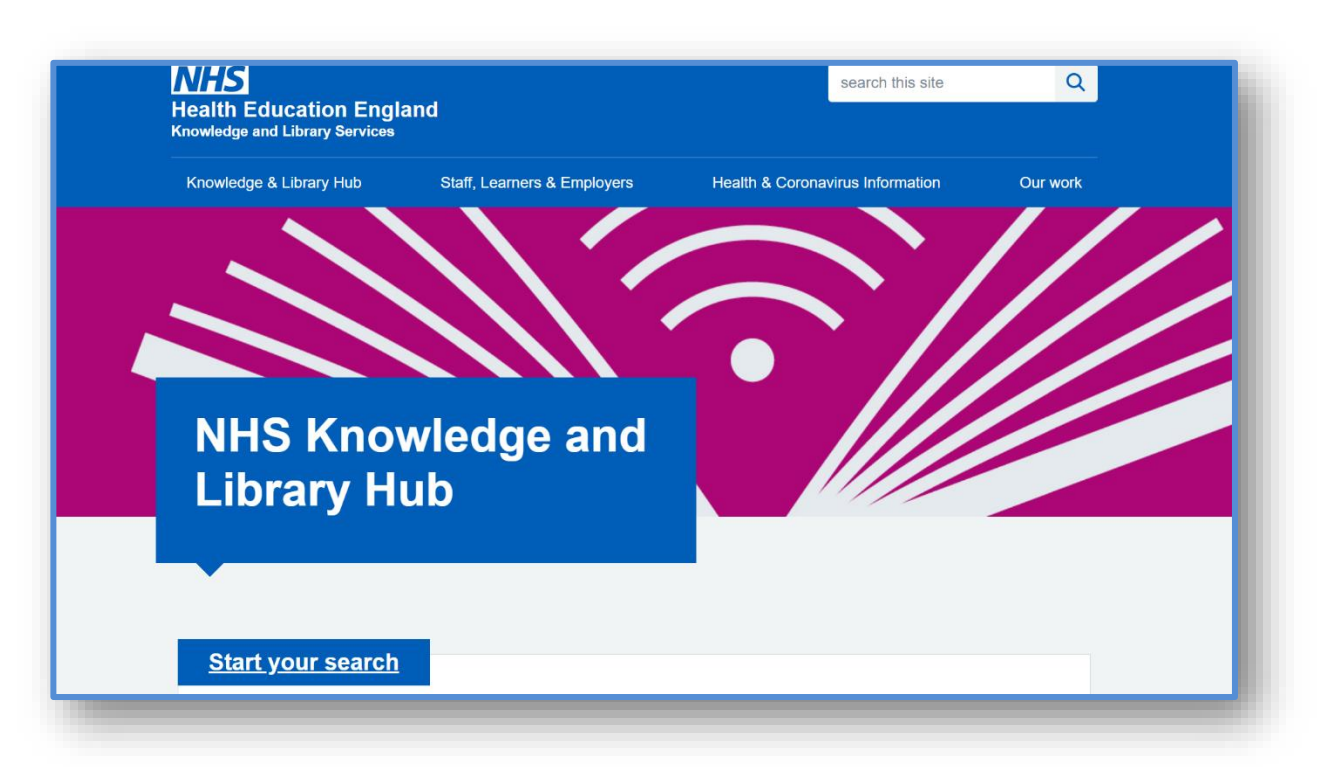

Go to <https://library.nhs.uk/knowledgehub/> and click **'Start your search'**. Log in with your OpenAthens from the yellow bar at the top of the page.

Welcome, Guest. Sign in to your institution for full access to your library's resources.

If you don't have an OpenAthens account, click on '**Register for NHS OpenAthens'** on the top blue bar of the screen, or go to [https://openathens.nice.org.uk/.](https://openathens.nice.org.uk/)

When completing the online form, enter 'Nottingham' in the Organisation field. Scroll down and select Public Health Staff Nottingham City and Nottinghamshire.

Once signed in with OpenAthens, click '**Browse journals**' on the top blue bar.

#### **BROWZINE LIBRARY**

The Hub's BrowZine Library hosts a wide range of e-journals with quick and easy access to journal articles. You can:

- **Search** journal holdings for specific titles
- **Browse** journal subscriptions to see what titles are available in your specialty or areas of interest
- Browse **table of contents** of journals and link straight through to the full text of most articles

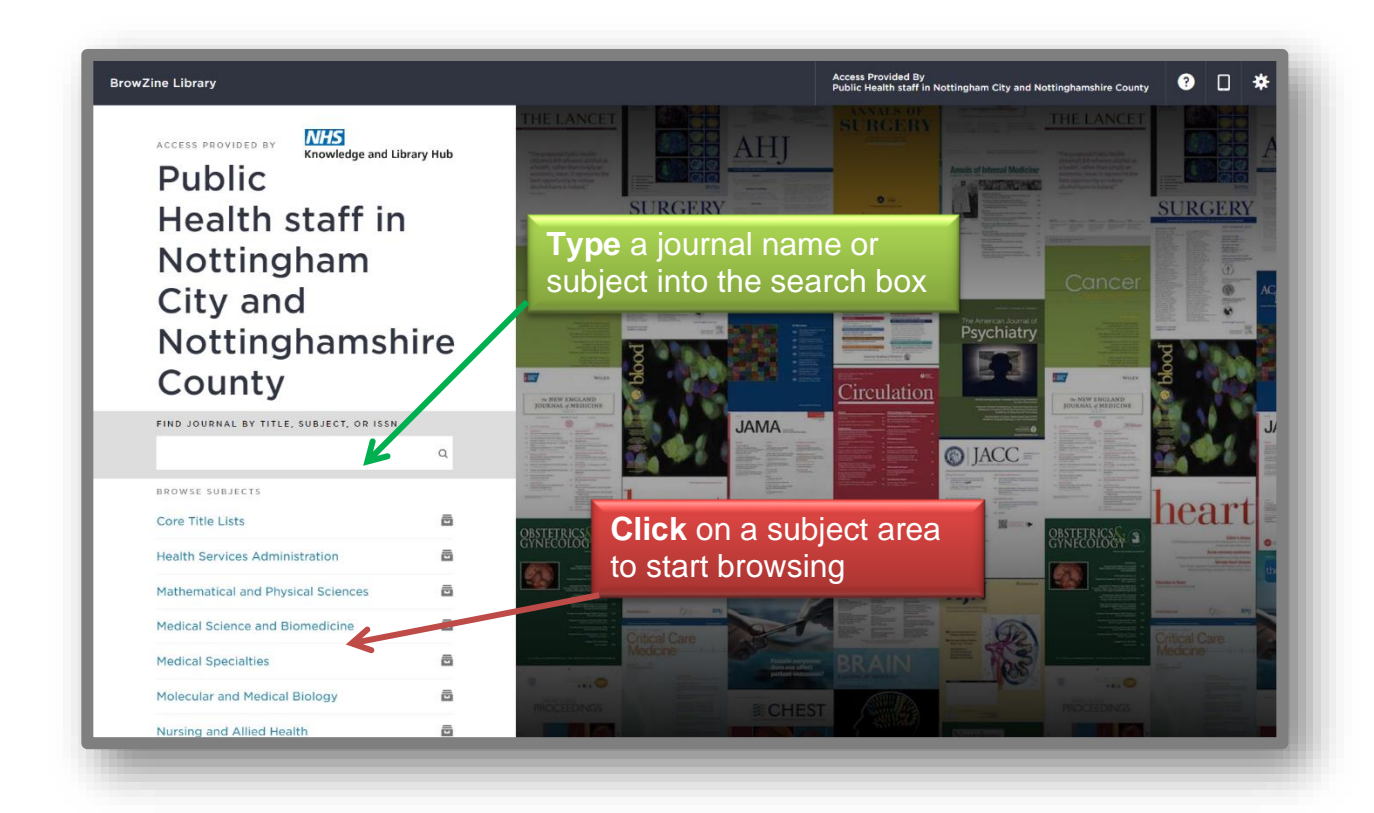

#### **HOW TO SEARCH**

Searching by **Journal Title** will bring up a list of matching results. Enter the title of the journal in the search box and click on the journal you need. In this example it is the 'Journal of Public Health'.

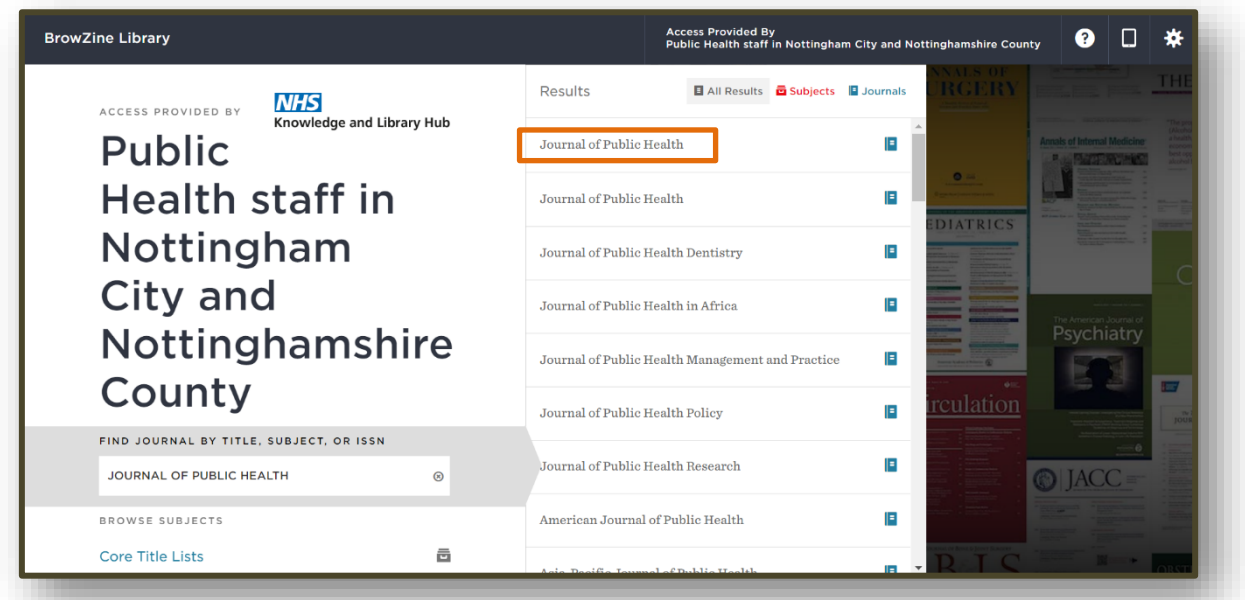

Once the title has been selected, you will be taken to the journal page where you can browse for articles.

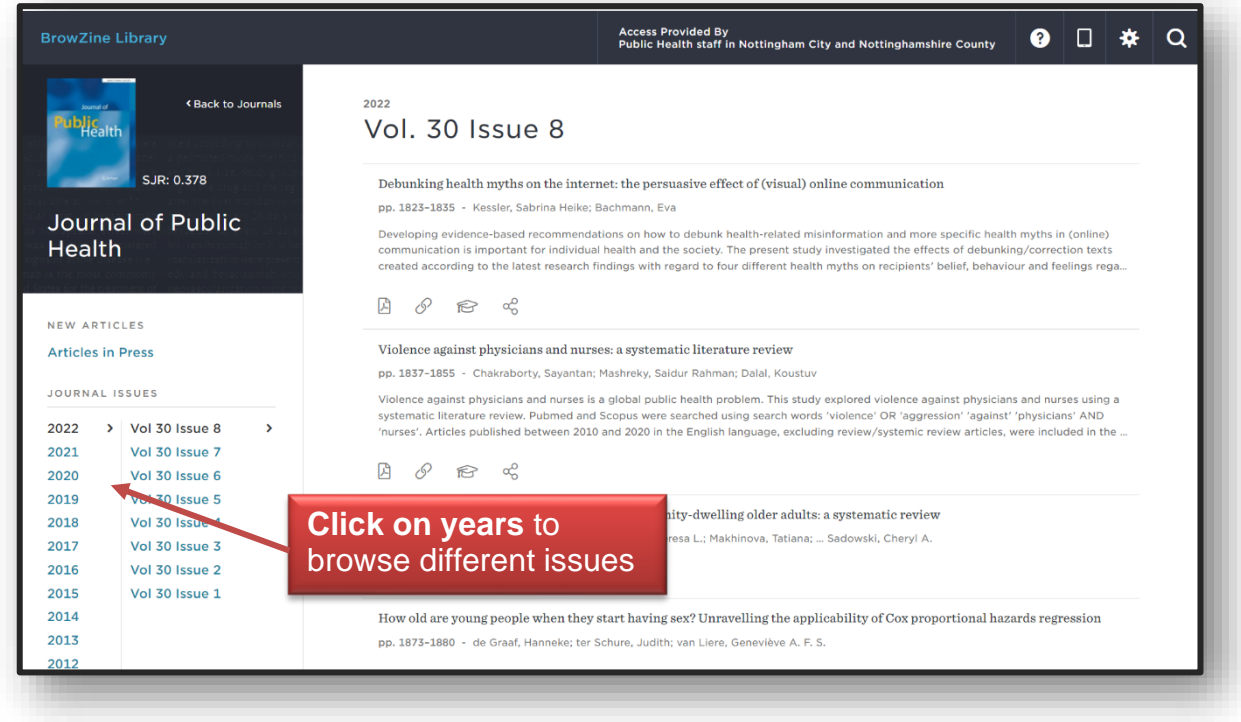

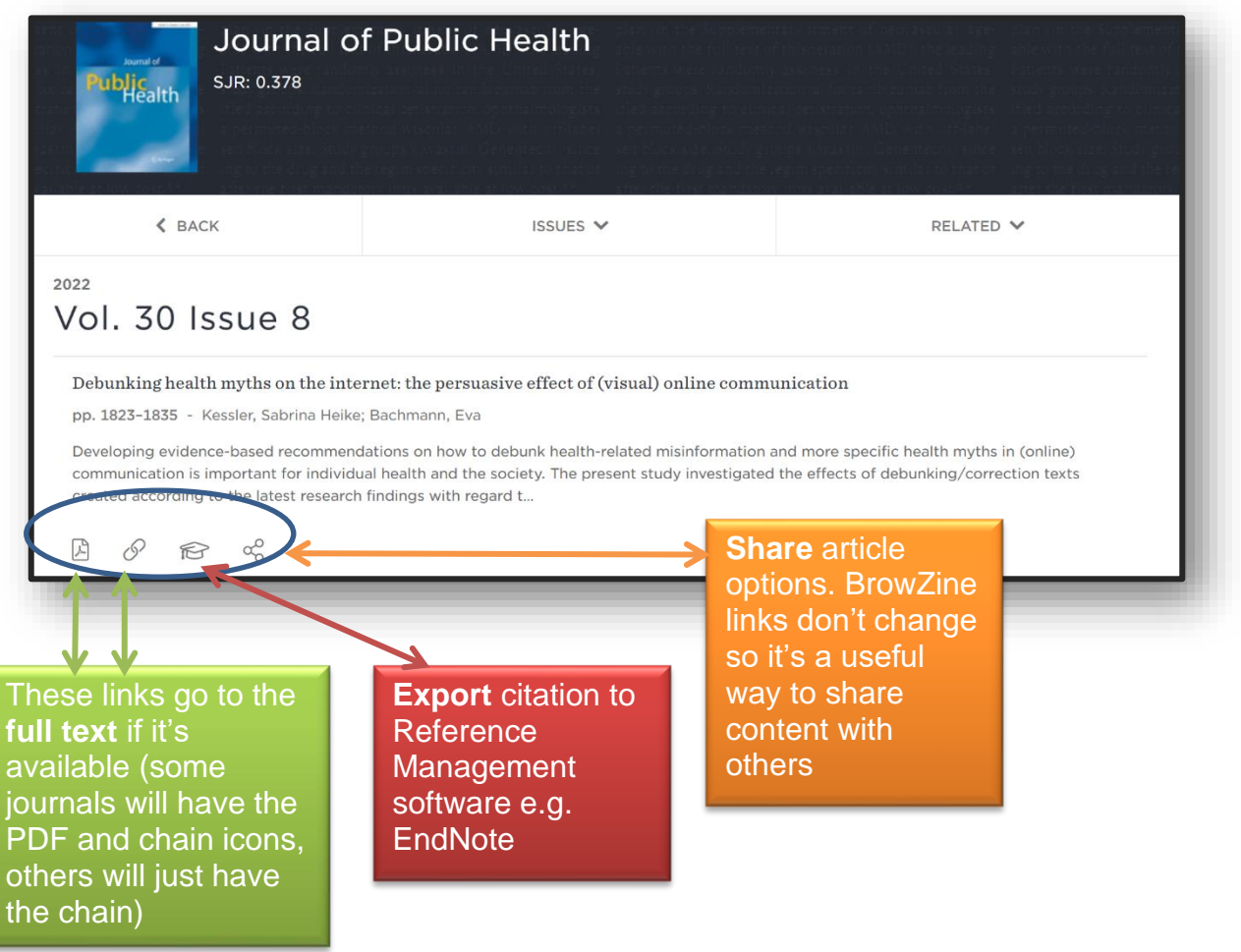

#### **HOW TO BROWSE**

There are two main ways you can browse for journals:

**1. Using the "Browse Subjects" list on the home page, click on one of the broad subject areas.**

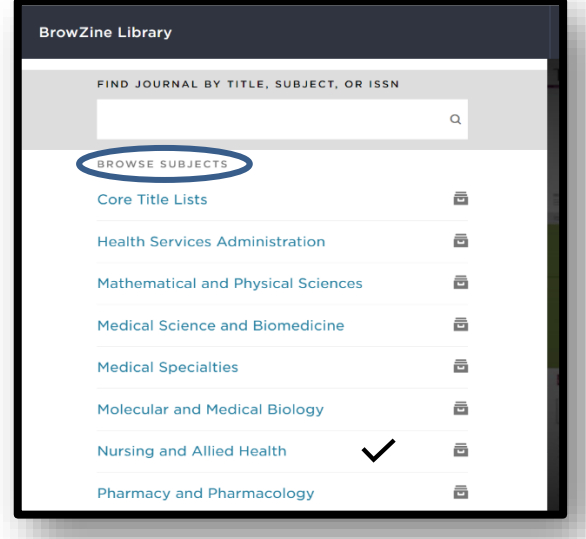

This will show you a list of all journal titles in that subject field with the option to narrow it down to more specific areas. You can also arrange the results by **Journal Rank** (based on how many times a journal is cited and the prestige of the journals which have cited it). **A-Z sort is the default. Click on a journal cover image**  to access content from that title.

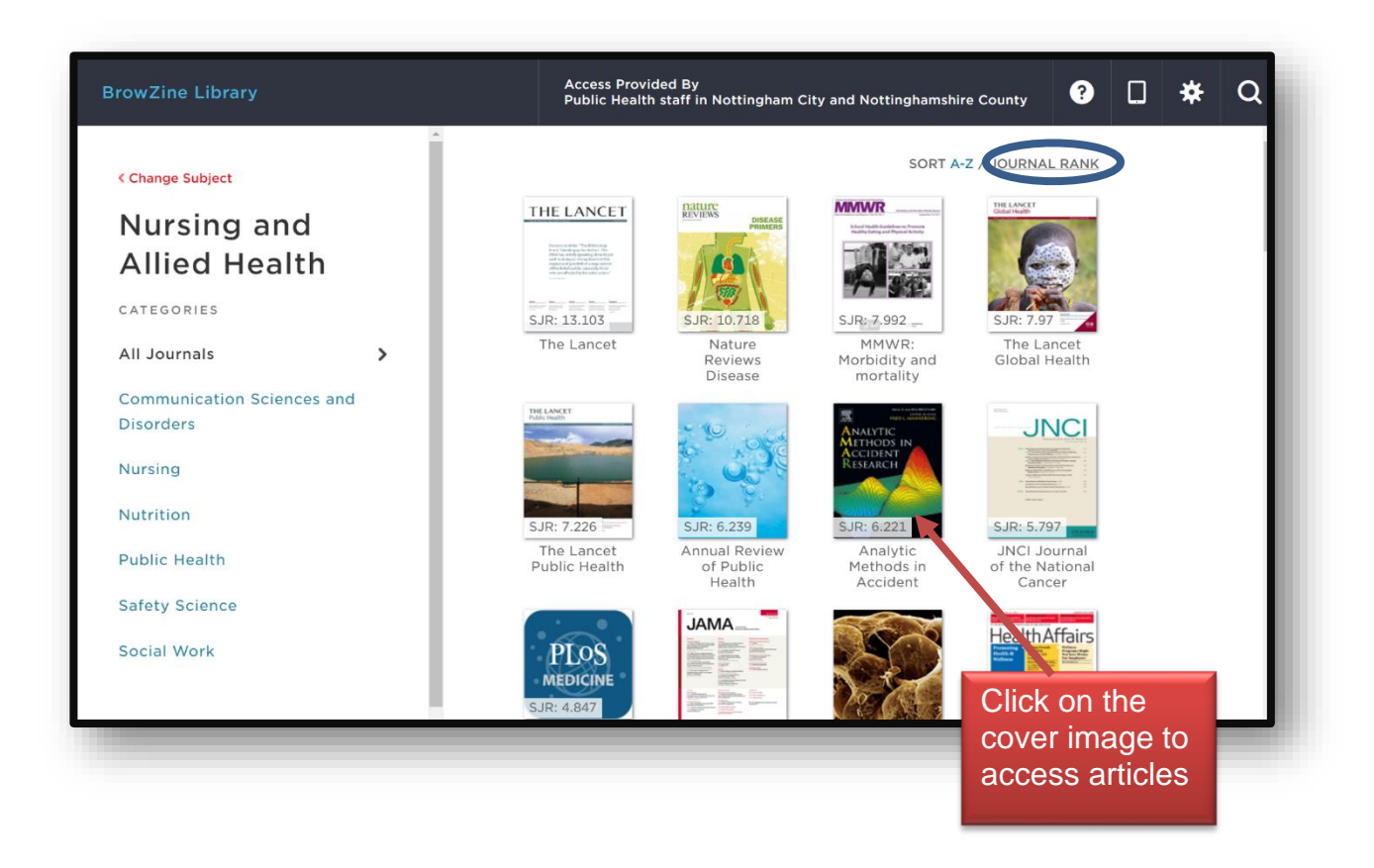

Clicking on **Public Health** will give you the option of selecting **All Journals** or specific subject areas. Title results will appear A-Z.

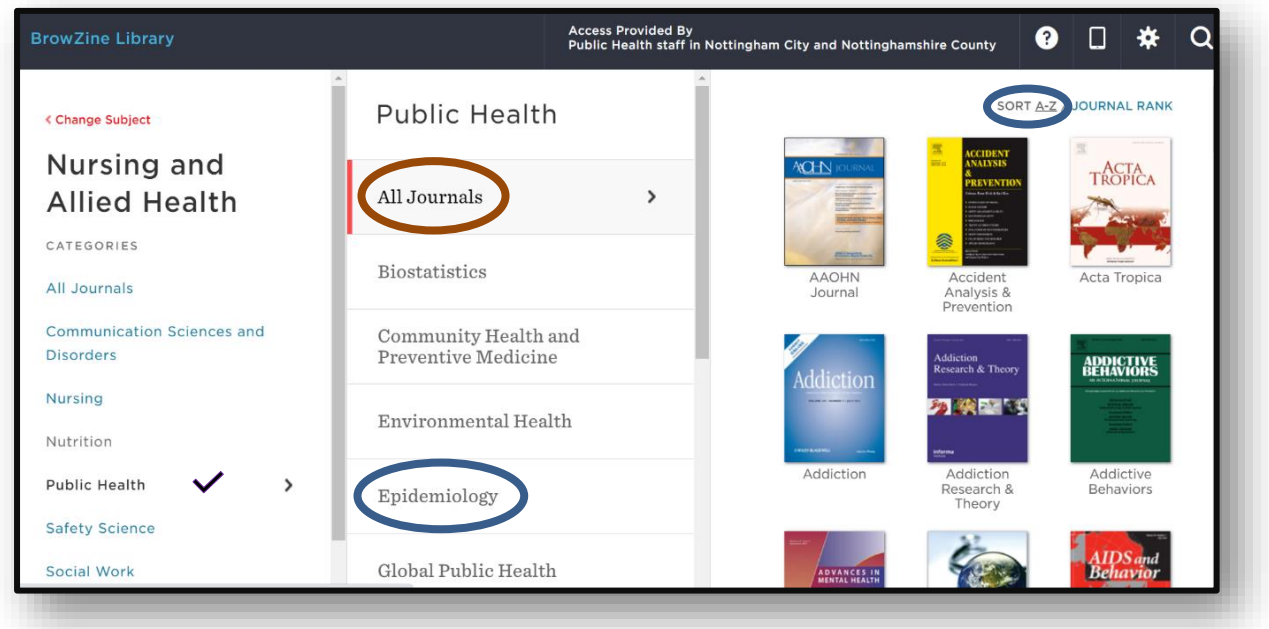

#### **2. Type a subject into the search box**

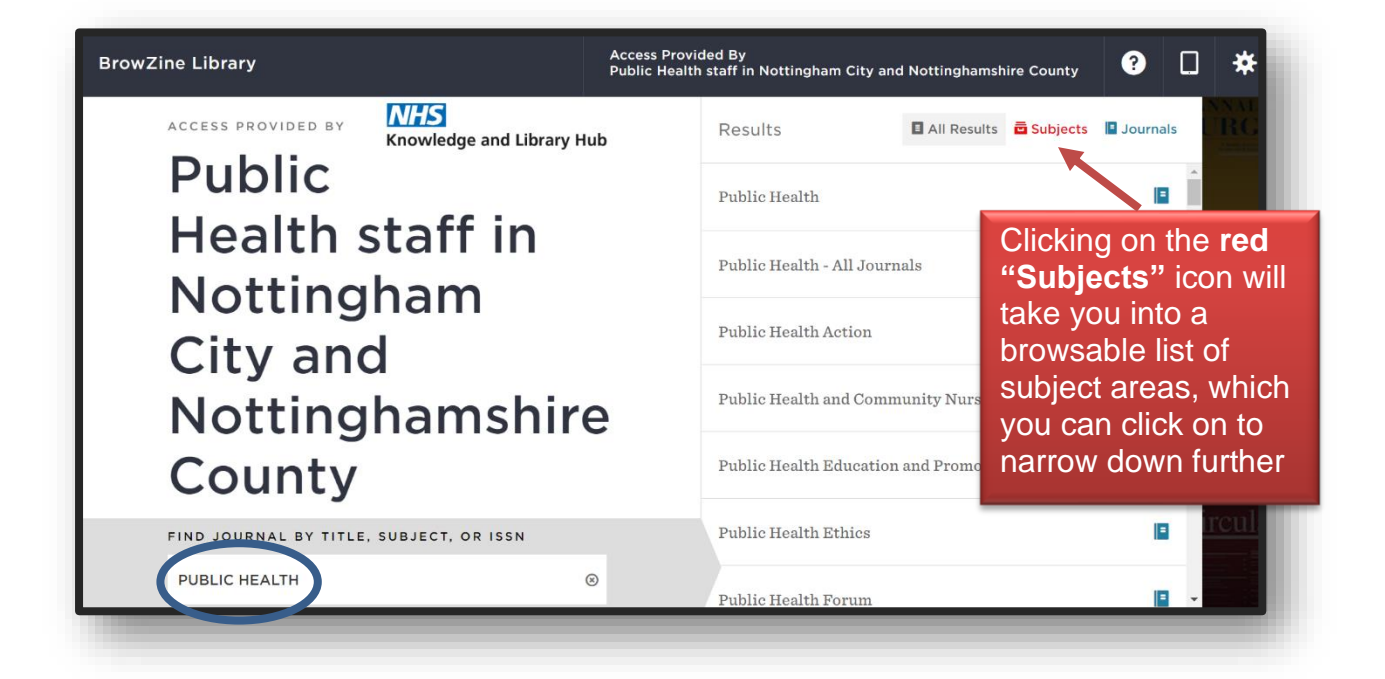

## **HOW TO GET FULL TEXT**

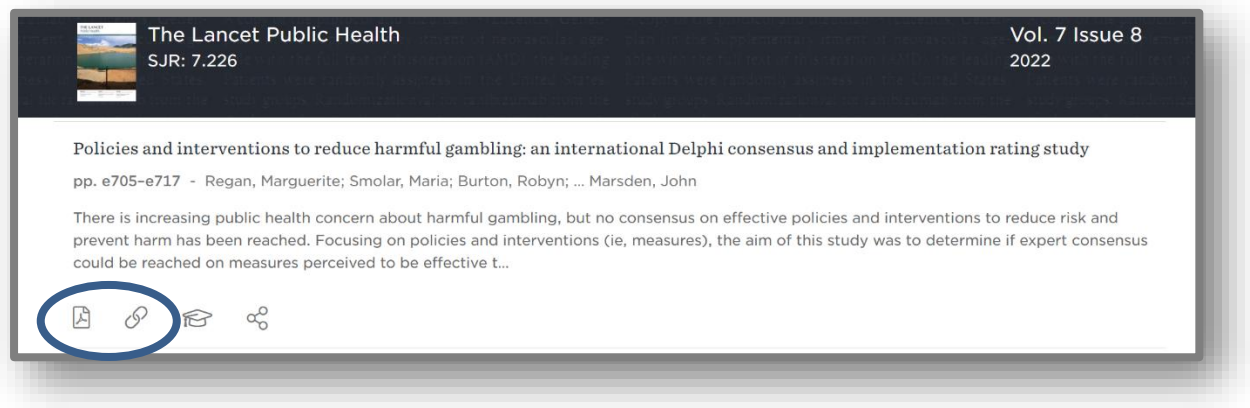

Clicking on the PDF and chain icons above will give you quick and easy access to the full text of most articles.

**Please note** that when you click on the chain icon to access full-text content you may be prompted to **login with an OpenAthens** username and password again.

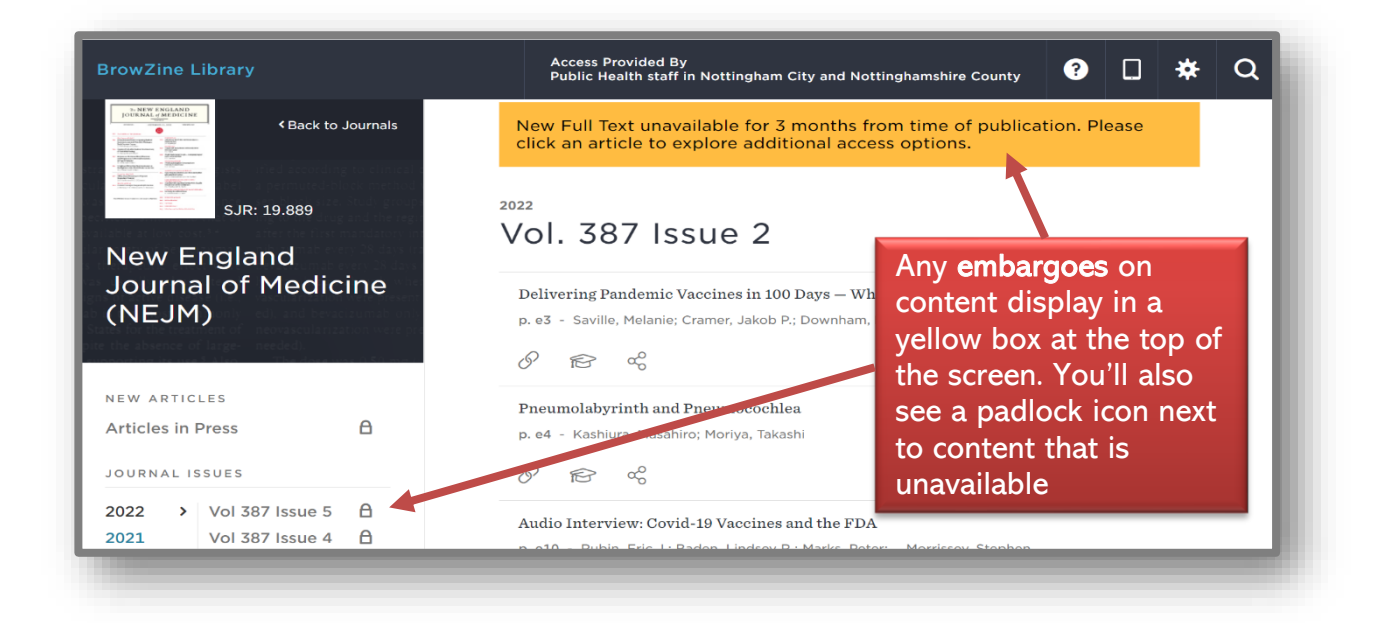

Where the full text is not held (e.g. due to embargo) clicking on the **chain icon** will do a further search for the article. If it's not found you will see a screen like this

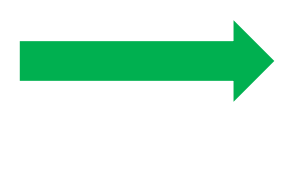

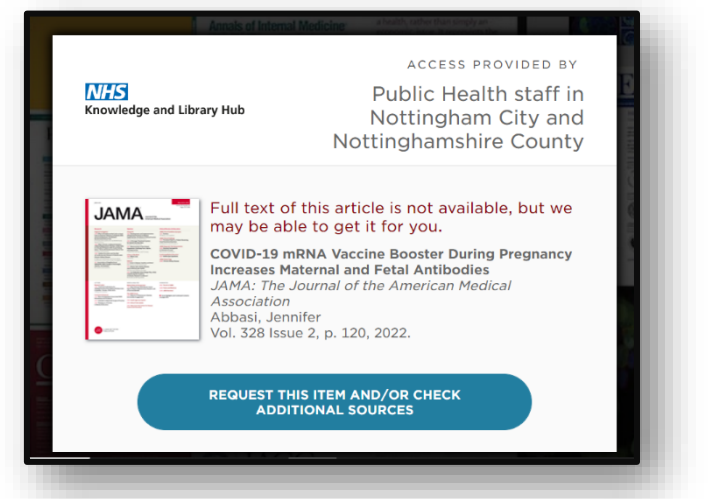

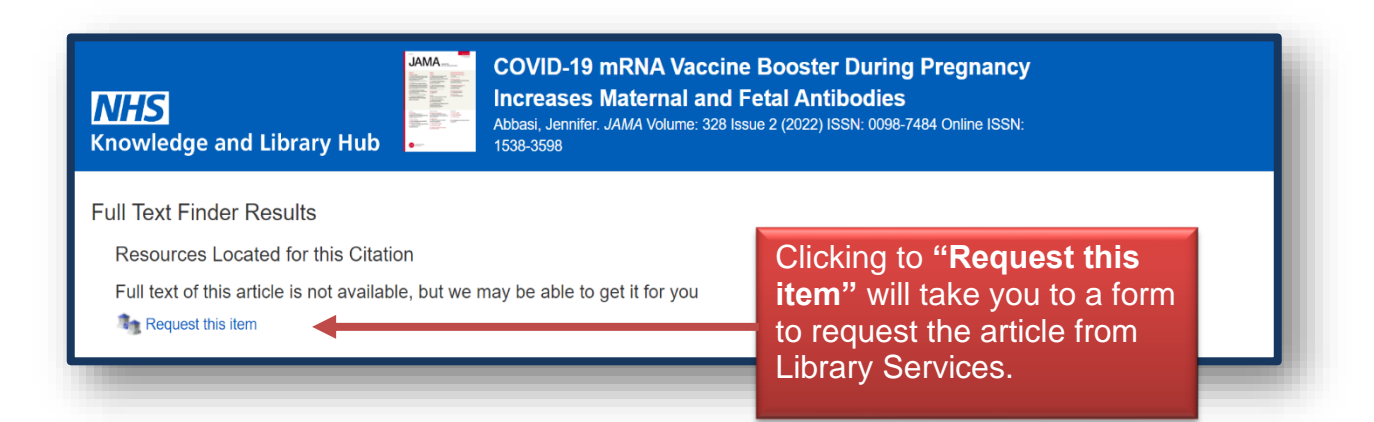

#### **CONTACT DETAILS**

# **Yvonne Finnigan**

Primary Care Knowledge & Evidence Managers

Library and Knowledge Service, Sherwood  $\boxtimes$  [Library.sfht@nhs.net](mailto:Library.sfht@nhs.net) Forest Hospitals NHS Foundation Trust

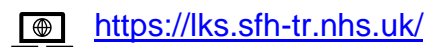

[@SFHTLibrary](https://twitter.com/SFHTLibrary)

**[5](https://en.wikifur.com/wiki/Twitter) [th](https://en.wikifur.com/wiki/Twitter) August 2022**

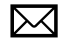

**Mandy Tidswell** [Mandy.tidswell@nhs.net](mailto:Mandy.tidswell@nhs.net) [Yvonne.finnigan1@nhs.net](mailto:Yvonne.finnigan1@nhs.net)